## **Uploading Content**

There are two ways to add a video to Ensemble, the first is described below.

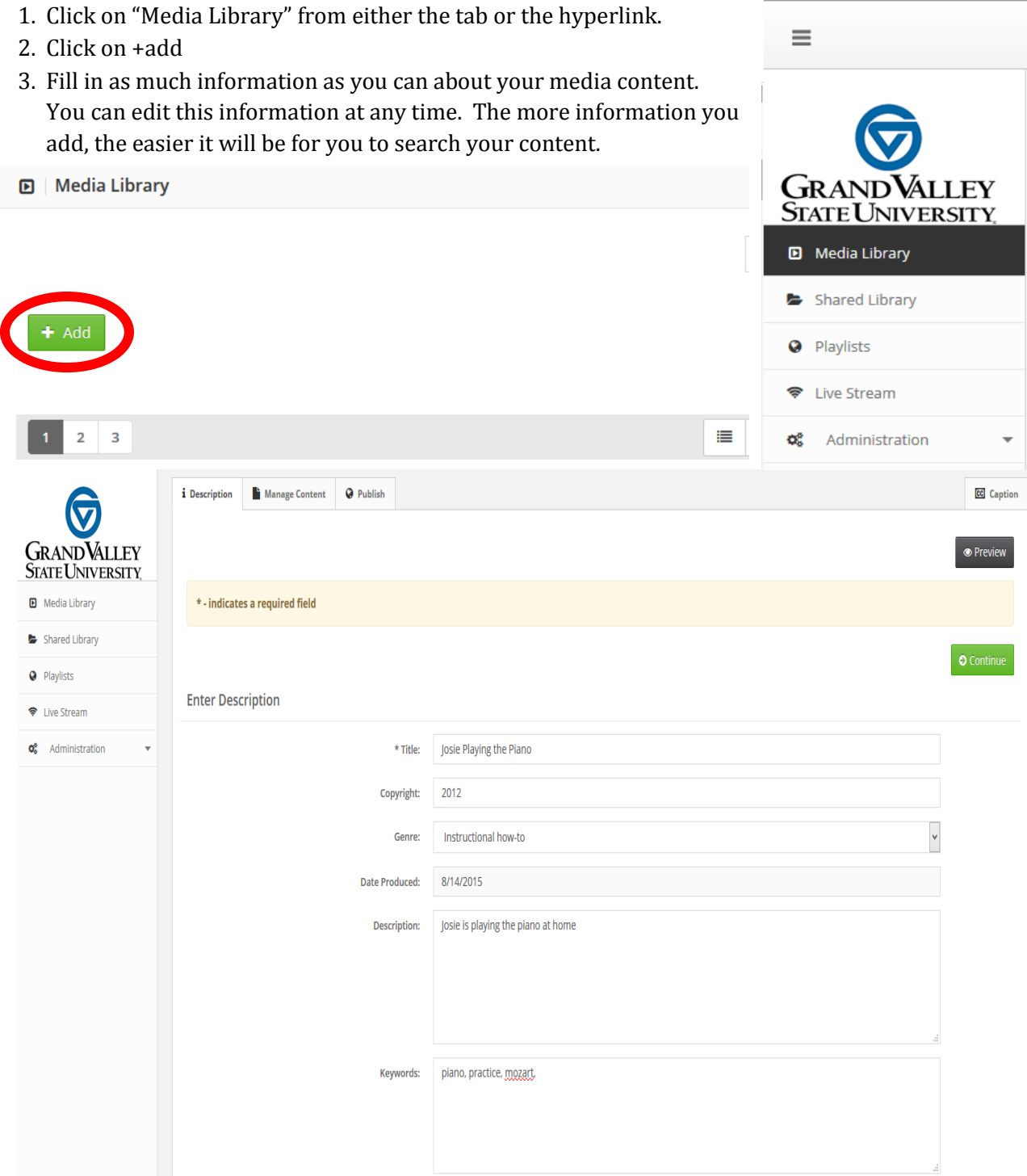

Within the new upgrade, the Description and Credits screen are now attached. After filling in the description of the video, fill in the Credits before you click Continue.

**Enter Credits** 

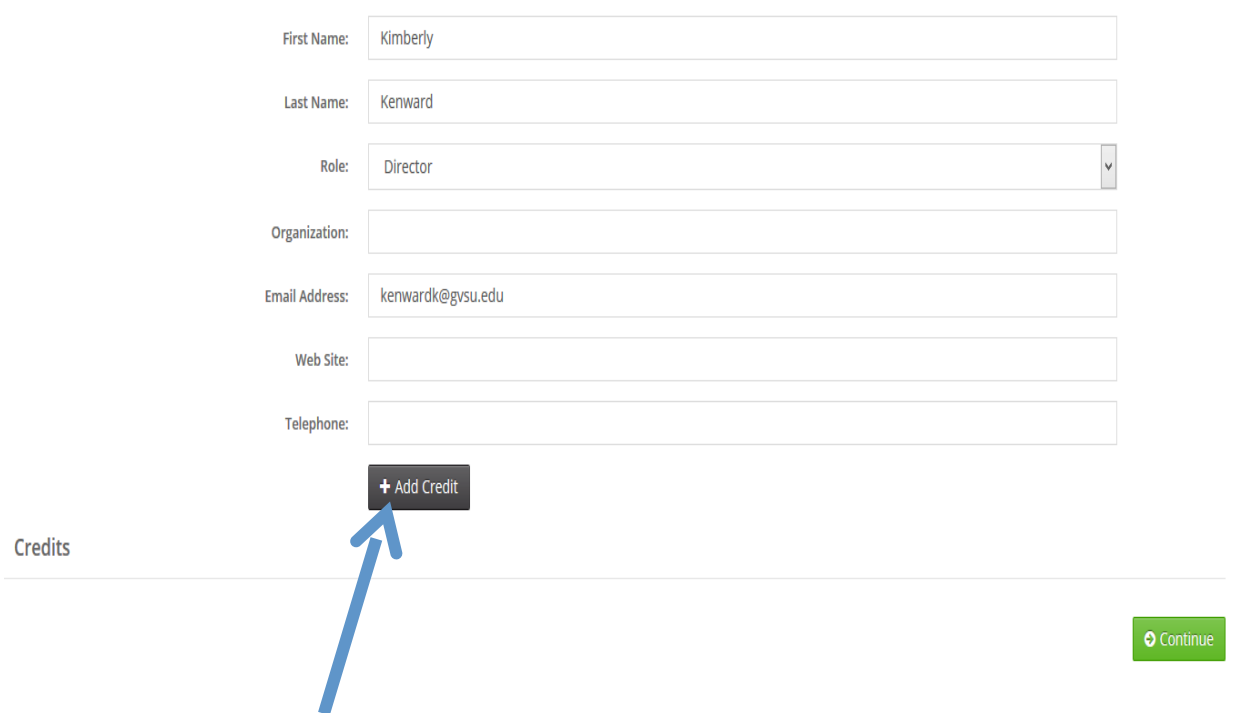

You must click on "Add Credit" to add the credit to the list. When done, click "Continue" to progress to the next screen.

You will then be prompted to "browse" for your media content. You can do this by clicking the "Add File" button. Once your file is listed, click "Start Upload"

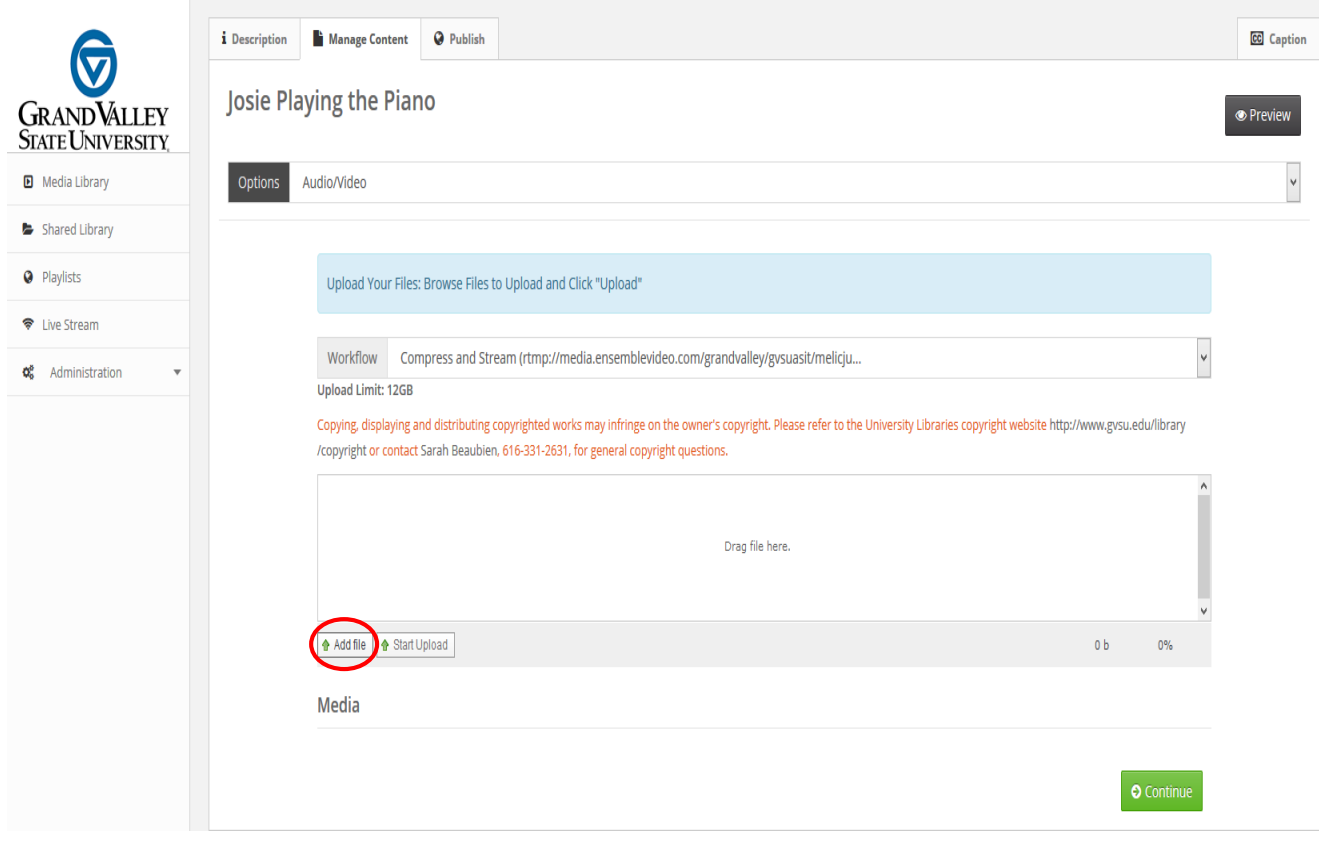

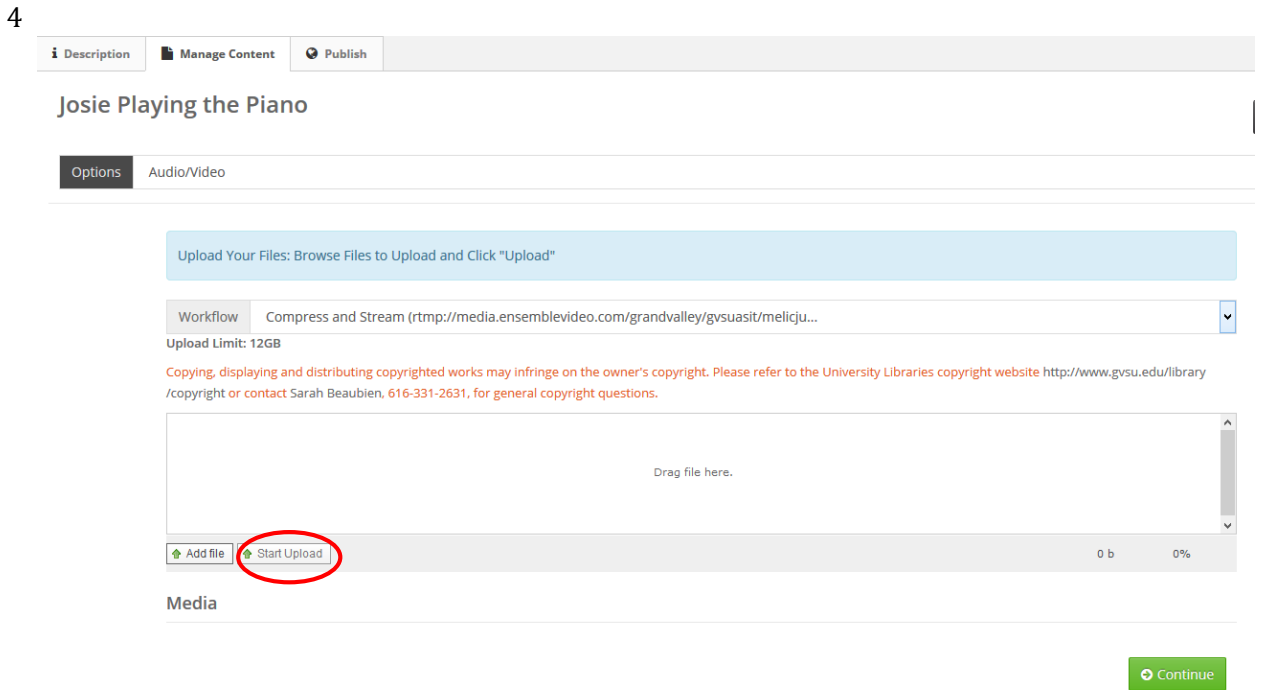

Upload time depends on the size of your video. *You may want to work with your instructional designer to help you "chunk" your content into smaller segments. In general, we recommend that your videos aren't longer than 12-15 minutes.* 

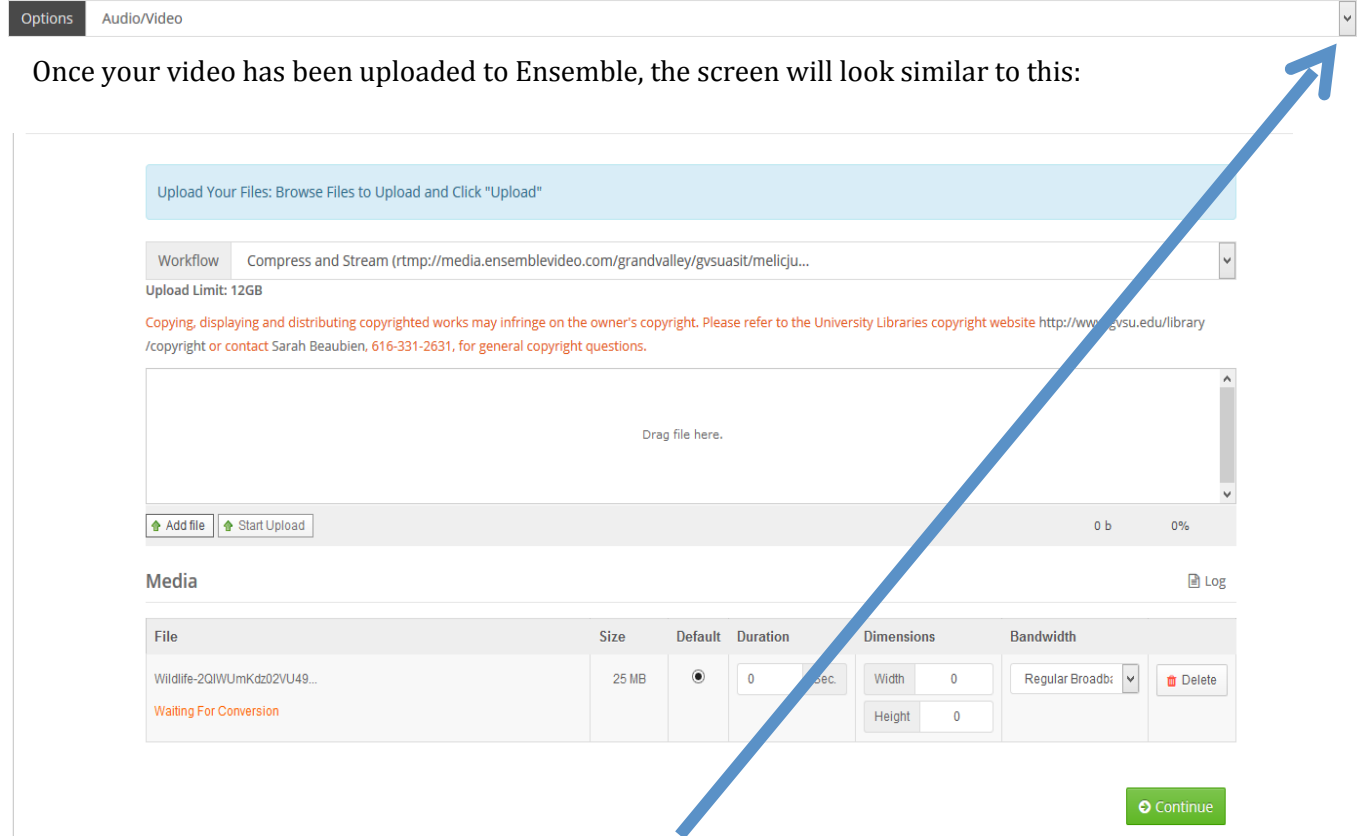

To add more information (such as hyperlinks, file attachments, chapters and captioning) click on the drop down arrow associated with the "Options". You will then be prompted to browse for a file.

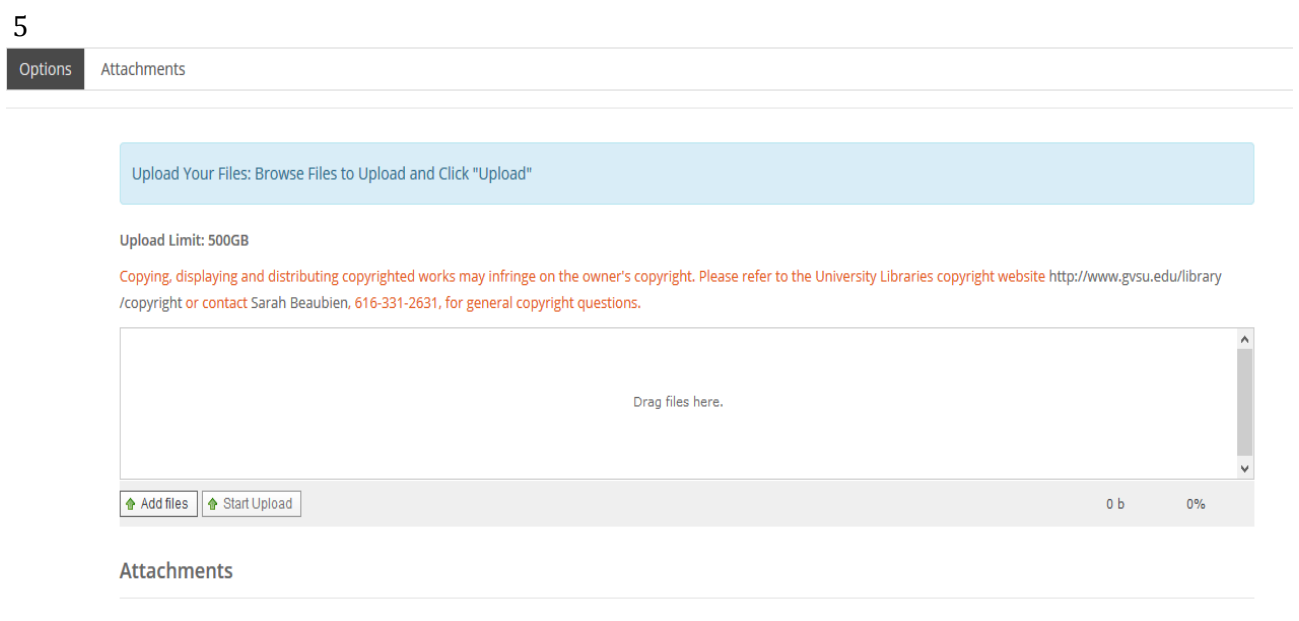

File attachments may be especially helpful if you want to include handouts, written instructions, transcripts, etc, in regards to your media content.

 $\bullet$  Continue

You must click "upload" each time you add a new file.

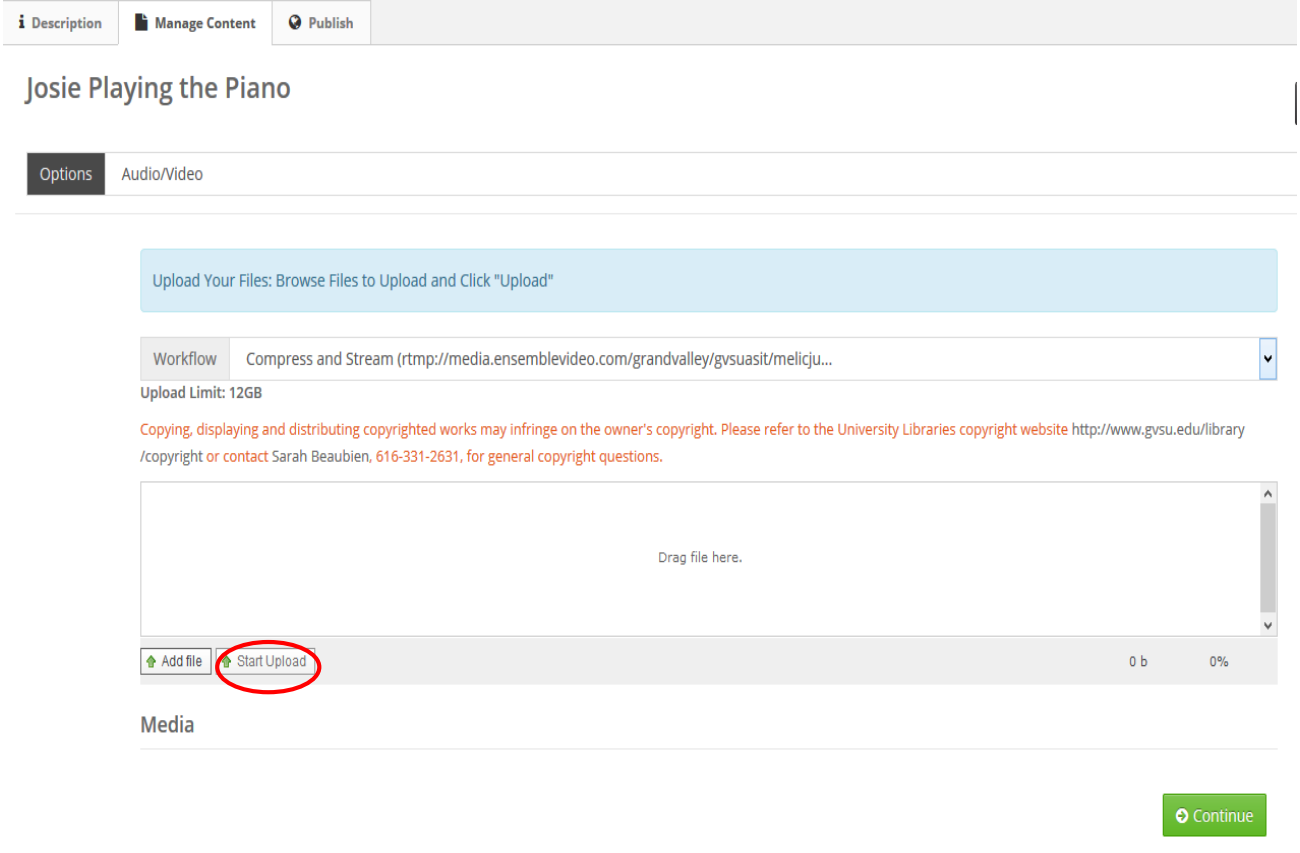

Once done, click on the "Continue" to progress to the next screen.

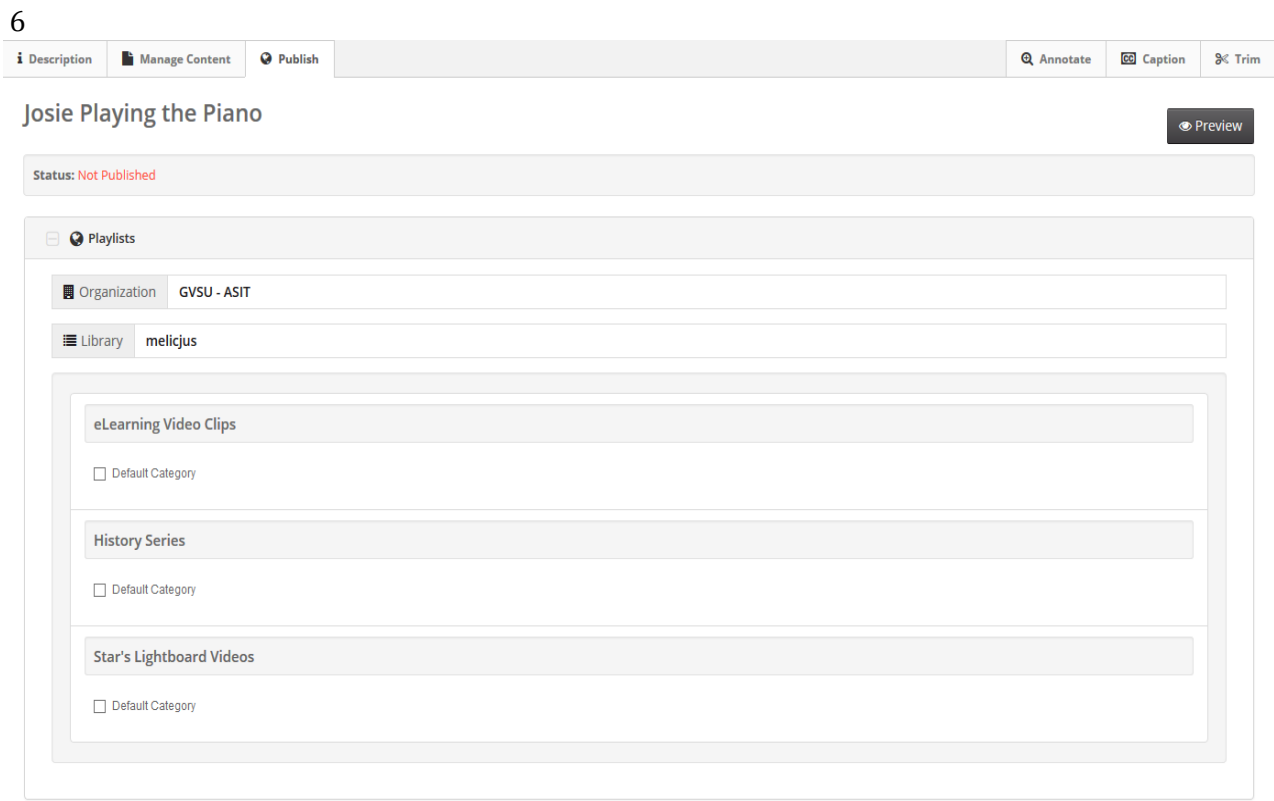

Select the web---publishing destination by placing a check in the appropriate box and select "continue". You may not have a web---publishing destination setup, if that is the case click "Publish".

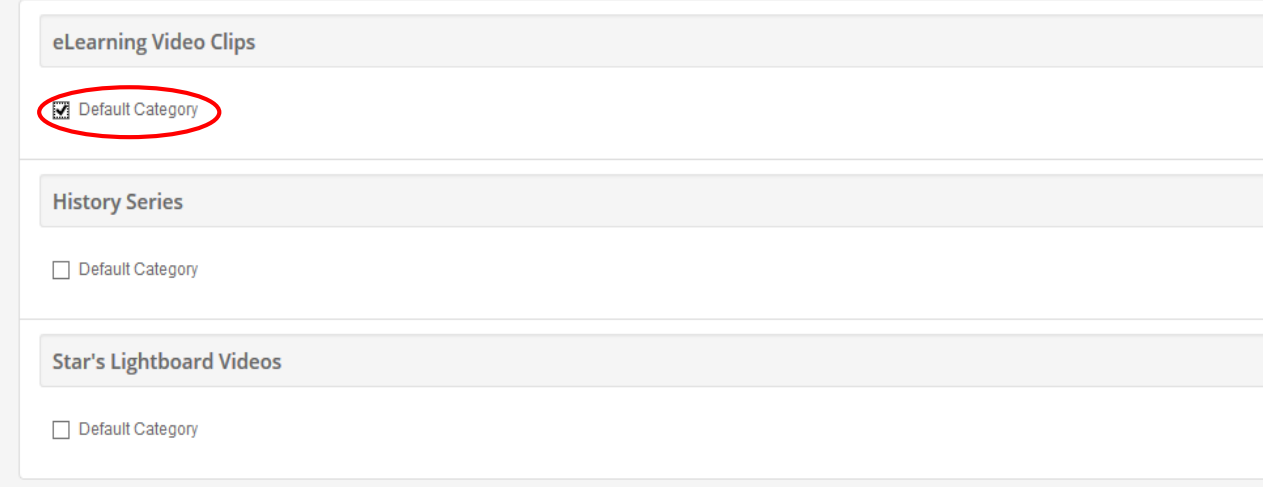

Your video is now available for you to insert into Blackboard. Log into Blackboard and navigate to your desired course. You will then need to determine which "content" area you wish to embed your video. The instructions in the next section will walk you through the process of inserting your video in Blackboard.

## 7 Option #2 to upload to Ensemble using Blackboard

First navigate to the place in your course where you would like to insert your video and click build Content > Ensemble video.

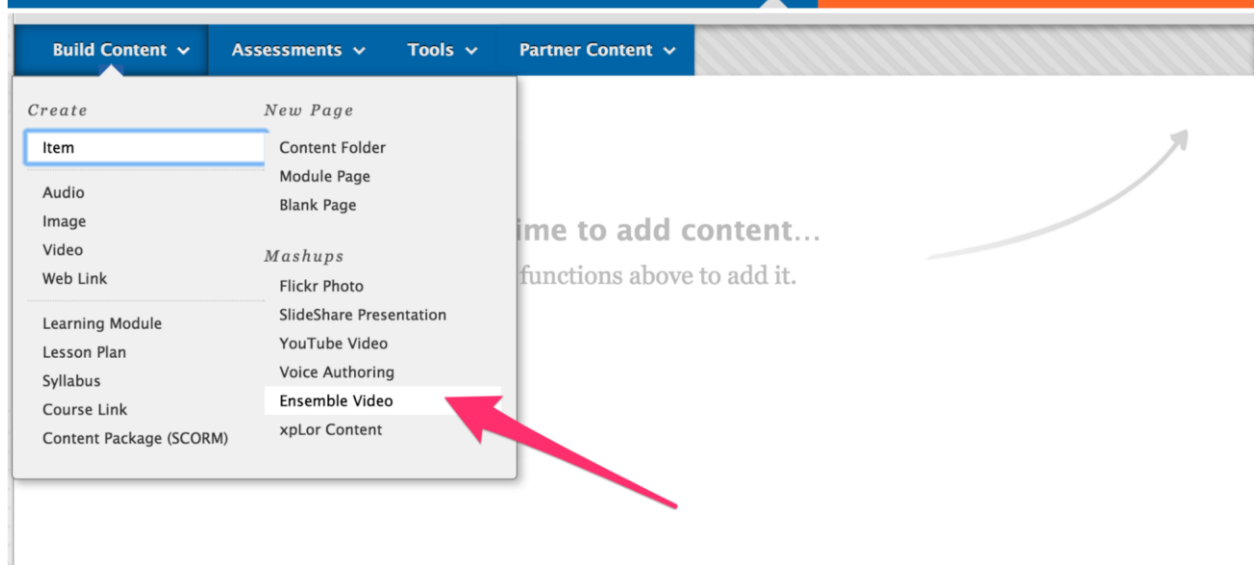

You may be asked to log into Ensemble. Once you've done that your screen should look like this. Click the "Upload" button at the top right corner of the screen.

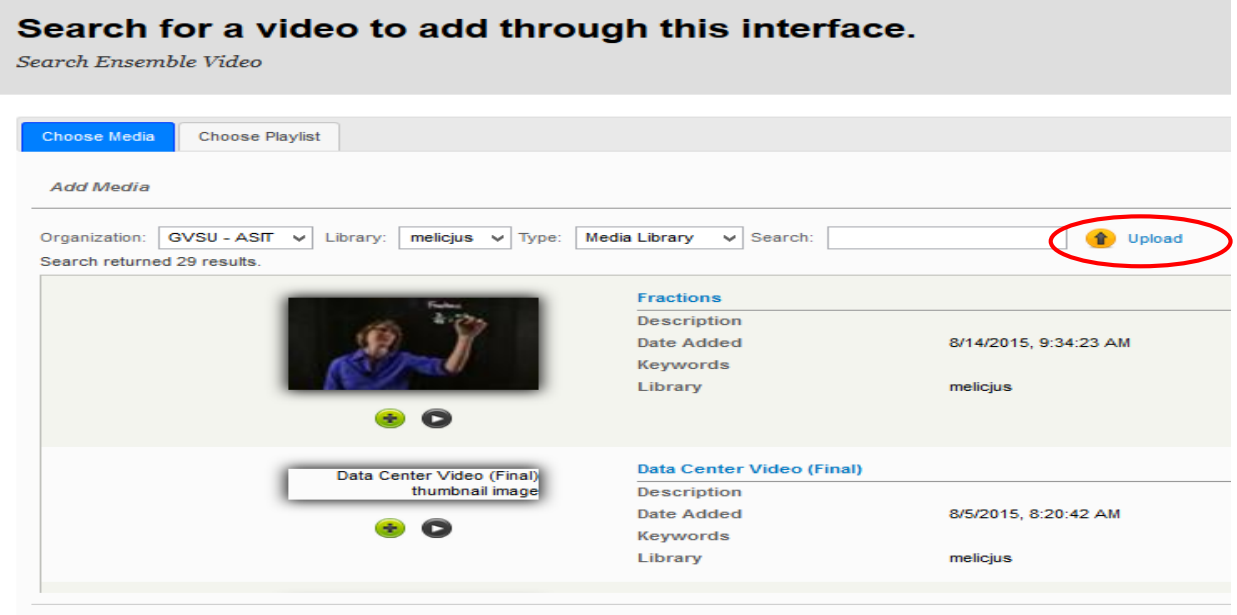

First give your video a title, and then add a description. Next you will need to add a file by clicking on the plus icon below, once you have selected the video file click start upload. This process will take sometime depending on the length and file size of your video; do not navigate away from this page while the video is uploading.

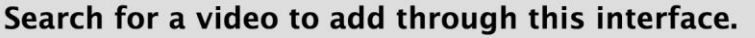

Search Ensemble Video

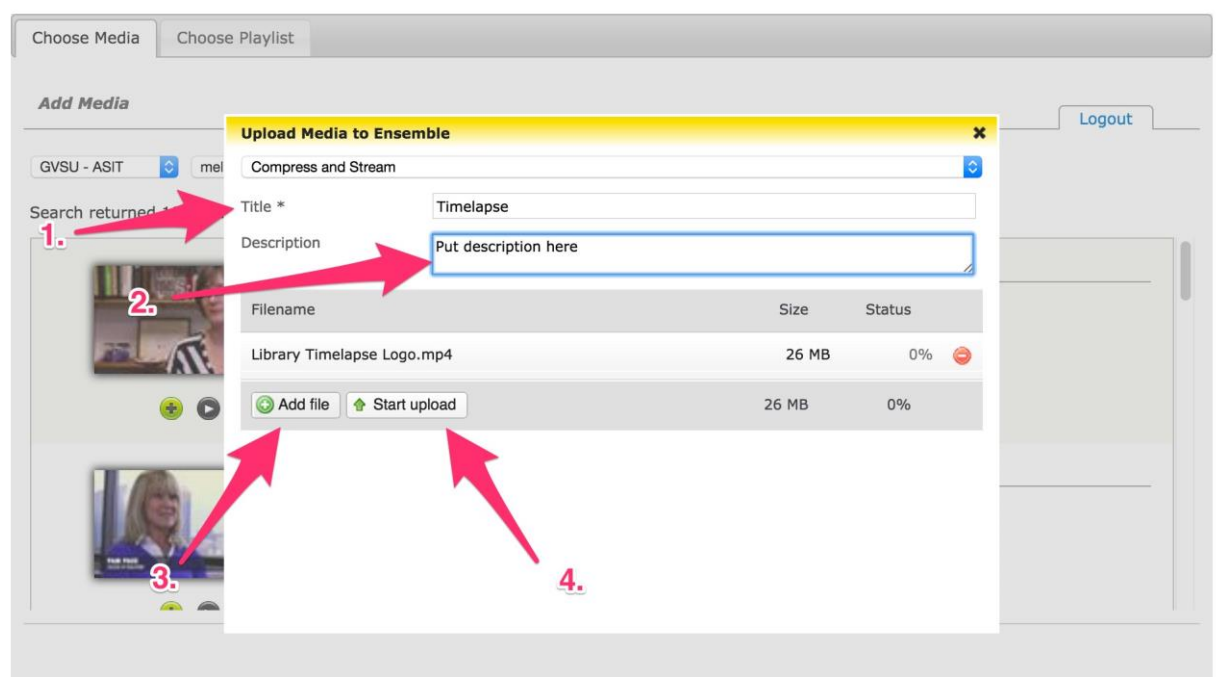

Once your video is uploaded you will see it listed on this page. Your video will not play right away as it will take some time for it to process, this process may take up to twenty minutes. **You do not have to wait for process in order for it to be inserted into Blackboard.** 

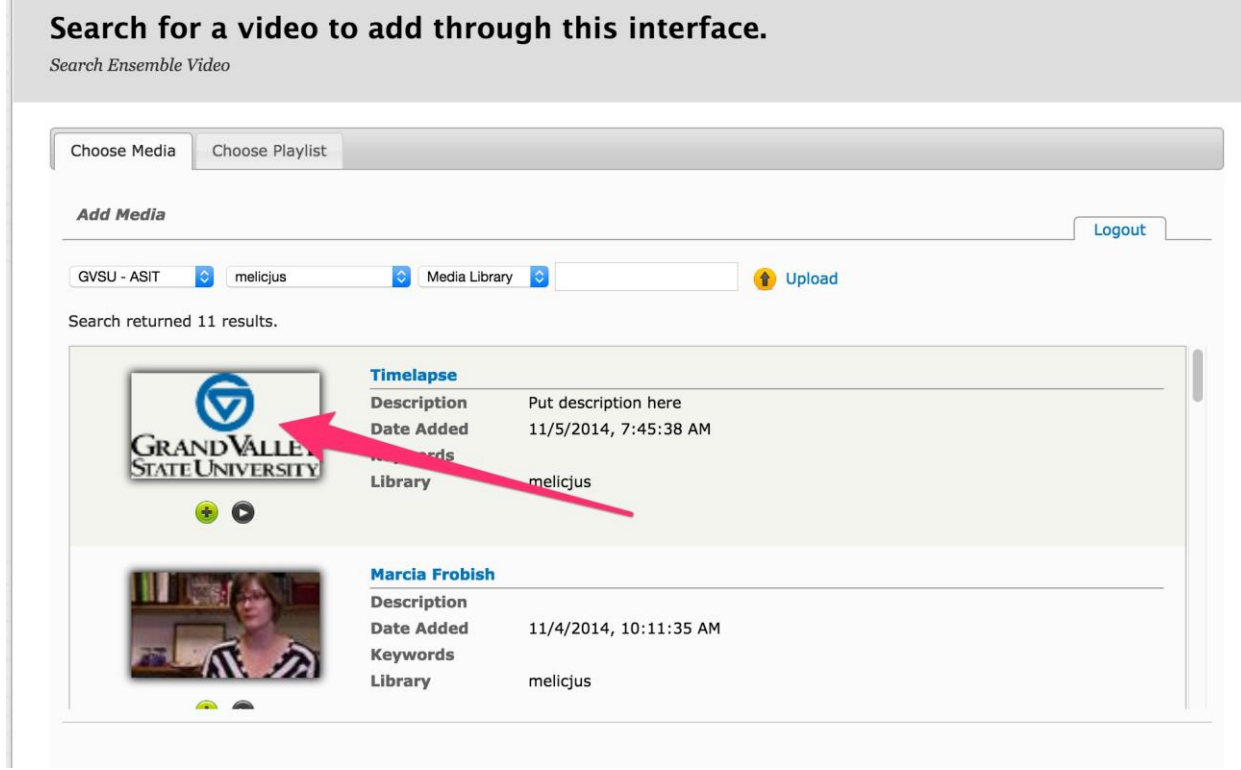

Follow the steps in the next section titled "Inserting Content in Blackboard" to learn how to insert your media in your course.